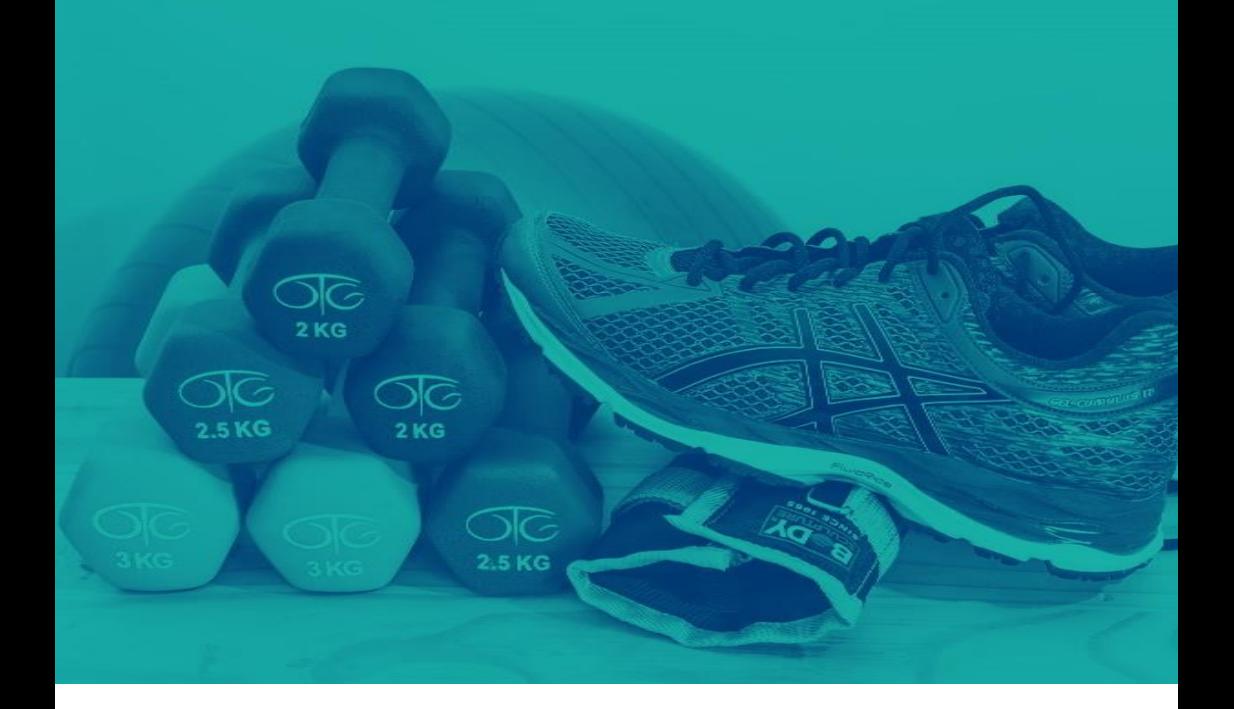

# **Manual för uppdatering av föreningsregister**

Föreningar ska från och med 2019-01-01 uppdatera sina föreningsuppgifter via nätet: <http://funktion.solvesborg.se/forening/>

Fritids- och kulturkontoret

# **Manual för uppdatering av föreningsregister**

Föreningar ska från och med 2019-01-01 uppdatera sina föreningsuppgifter via nätet. För att ni ska vara en godkänd/bidragsberättigad förening krävs att ni uppdaterar och godkänner era föreningsuppgifter, **senast två månader efter årsmötet,** via följande länk: <http://funktion.solvesborg.se/förening/>

Saknar er förening inloggningsuppgifter till Webb-förening kontakta föreningssamordnare Pia Olsso[n pia.olsson@solvesborg.se](mailto:pia.olsson@solvesborg.se)

I samband med detta så godkänner också föreningen kontinuerligt att Sölvesborg kommun hanterar era personuppgifter i enlighet med Dataskyddsförordningen och behåller inte personuppgifter ni lämnat in längre än nödvändigt.

Förutom uppdatering av föreningsuppgifter, så som exempelvis rätt **medlemsantal, nya styrelsemedlemmar, ändring av adresser mm** ska även föreningens **årsmötesprotokoll, verksamhetsberättelse, ekonomisk redovisning och revisionsberättelse** laddas upp. Dessa dokument är ett krav för de föreningar som årligen söker och får bidrag från Fritids- och kulturnämnden.

# Så här gör du:

- 1. Gå in på följande länk:<http://funktion.solvesborg.se/förening/>
- 2. Klicka på "**Se/administrera era föreningsuppgifter"**
- 3. Logga in med ert användarnamn och lösenord. Saknar ni inloggningsuppgifter till Webb-förening kontakta föreningssamordnare, [pia.olsson@solvesborg.se](mailto:pia.olsson@solvesborg.se)

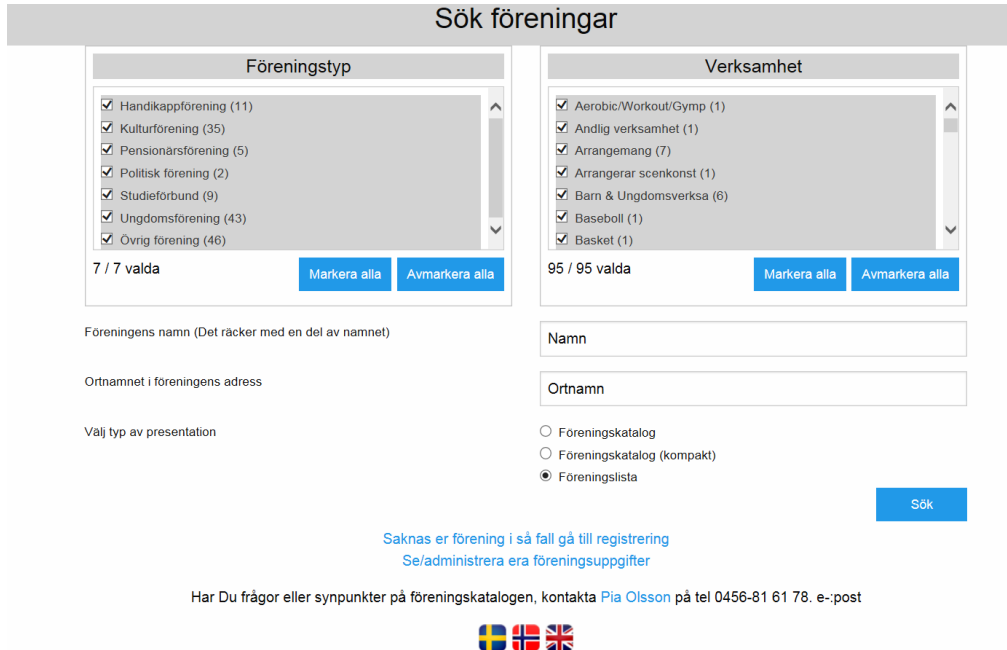

4. Klicka på " Fortsätt till administration. Nu är du inloggad och kan börja ändra uppgifterna.

5. Nu ska alla uppgifter granskas och eventuellt ändras. Har du inga ändringar att göra så ska du klicka för rutan **"Jag godkänner uppgifterna".** Hittas längst ner på sidan. Har du ändringar att göra så måste dessa göras först och sedan godkänner man i rutan.

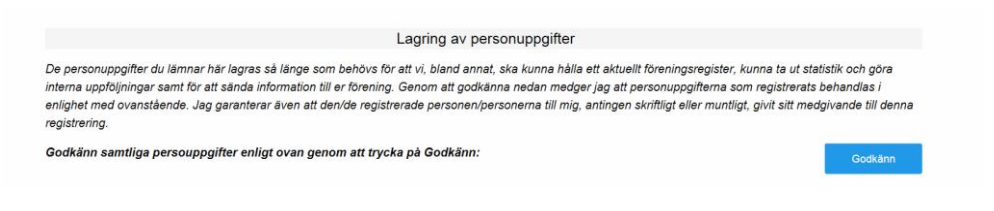

6. Ni ska även godkänna lagring av personuppgifter. Vid godkännandet så godkänner ni samtliga personuppgifter i registret. Så viktigt att man har ett medgivande från samtliga berörda personer i föreningsregistret.

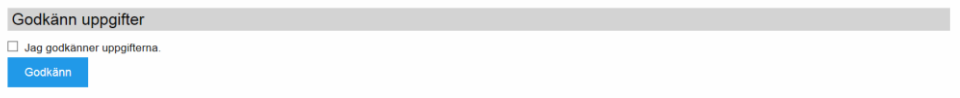

#### OBS!

Är ni en förening som söker bidrag från Fritids- och kulturnämnden **så ska underskrivet årsmötesprotokoll, verksamhetsberättelse, ekonomisk redovisning och revisionsberättelse laddas upp.** Dessutom ska alltid **medlemsantal** anges enligt de

åldersgrupper som finns angivna.

#### **Dokumenttyp**

7. Under rubriken dokumenttyp laddar man upp respektive dokument. Detta görs genom att klicka på **"Ladda upp"**. Därefter väljer du dokumenttyp, klickar på knappen **"Bläddra"** och väljer rätt dokument. Klicka på **"Ladda upp fil".** Gör sedan samma procedur igen tills alla fyra dokumenten är uppladdade. Därefter klickar du på knappen **"Stäng".**

#### **Allmänt**

8. Under rubriken allmänt ändras föreningens huvuduppgift. Detta görs genom att klicka på knappen **"Ändra".** Du gör de ändringar som behövs och klickar sedan på knappen **"Spara ändringar".**  Observera att c/o adressaten måste godkänna en namnändring genom att klicka i rutan **"Godkänd namnändring",** annars kan föreningen inte finnas med i kommunens föreningsregister på webben.

Därefter klickar du på knappen **"Stäng"** för att återgå till utgångsläge.

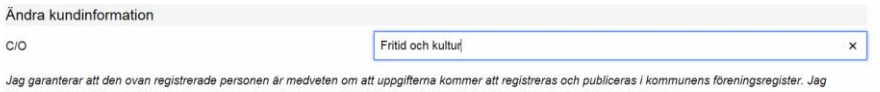

garanterar även att den registrerade personen till mig, antingen skriftligt eller muntligt, givit sitt medgivande till denna registrering.

 $\Box$ Godkänn namnändring

9. Under rubriken allmänt laddas även föreningens logotyp upp. Detta görs genom att klicka på knappen **"Ändra".** Välj önskad fil att ladda upp och klicka sedan på **"Ladda upp".** Därefter klickar du på knappen "Stäng" för att återgå till utgångsläge.

# **Övrig information**

10. Under övrig information ändras bland annat föreningens årsmötesmånad, riksorganisationstillhörighet samt den verksamhet som föreningen bedriver. Detta görs genom att klicka på knappen **"Ändra".** Du gör de ändringar som behövs och klickar sedan på knappen **"Spara ändringar".** Därefter klickar du på knappen **"Stäng"** för att återgå till utgångsläge.

#### **Föreningsadresser**

11. Under rubriken föreningsadresser ändras namn, telefonnummer och e-postadress till de olika funktionerna som finns i föreningen. De ändringar som du vill göra görs genom att klicka på knappen **"Ändra"** under respektive post. Du gör de ändringar som behövs och klickar sedan på knappen **"Spara ändringar".** Därefter klickar du på knappen "Stäng**"** för att återgå till utgångsläge.

Förklaring till rolltyper:

*Kontaktperson* – Här anges den person som ska vara föreningens kontaktperson i kommunens föreningsregister som visas på webben. Observera att denna person måste aktivt godkänna att vara kontaktperson. Detta görs genom att klicka i rutan "Godkänd namnändring". Görs inte detta kommer föreningen inte att finnas med i kommunens föreningsregister.

*Ordförande* – Föreningens ordförande

*Kassör* – Föreningens kassör.

*Sekreterare* – Föreningens sekreterare

*Bokare* – Den i föreningen som är utsedd som ansvarig för bokning av de kommunala idrottsanläggningarna.

*Bidragsansvarig* – Den i föreningen som är utsedd som ansvarig för bidragsansökningar för kommunala bidrag.

*Fakturering* – Här anges den person dit fakturor från kommunen, t.ex. lokalbokningar ska skickas. Finns ingen sådan post skickas fakturor till föreningens huvudadress, det vill säga den adress som anges under allmänt.

#### **Medlemsdata**

12. Under rubriken medlemsdata ändras föreningens medlemsantal, enligt de åldersgrupper som finns där; 0-6 år, 7-20 år samt 20 år och äldre. Detta görs genom att klicka på knappen **"Ändra".** Du gör de ändringar som behövs och klickar sedan på knappen **"Spara ändringar".** Därefter klickar du på knappen **"Stäng"** för att återgå till utgångsläge.

### **Avslutning**

13. När alla ändringar är genomförda och när dokumenten som eventuellt ska laddas upp är uppladdade så avslutar du med att klicka för rutan **"Jag godkänner uppgifterna".**

# OBS!

Rutan att godkänna sina föreningsuppgifter finns inte tillgängliga förrän första dagen i den månad då föreningen uppgett att de har sitt årsmöte. Det innebär att en förening inte kan klicka i rutan i februari om det i vårt föreningssystem framgår att föreningen har årsmöte i mars.

När föreningen väl kryssat för denna ruta så kan det inte göras igen förrän året efter, det vill säga den månad då man återigen har sitt årsmöte.

För att veta vilken månad som föreningen har årsmöte enligt vårt föreningssystem, titta under rubriken övrig information. Här kan ni också ändra årsmötesmånad om det inte stämmer.

# Manual för uppdatering av föreningsregister

Föreningar ska från och med 2019-01-01 uppdatera sina föreningsuppgifter via nätet. För att ni ska vara en godkänd/bidragsberättigad förening krävs att ni uppdaterar och godkänner era föreningsuppgifter, **Senast två månader efter årsmötet,** via följande länk: <http://funktion.solvesborg.se/förening/>

Saknar er förening inloggningsuppgifter till Webb-förening kontakta föreningssamordnare Pia Olsso[n pia.olsson@solvesborg.se](mailto:pia.olsson@solvesborg.se)

I samband med detta så godkänner också föreningen kontinuerligt att Sölvesborg kommun hanterar era personuppgifter i enlighet med Dataskyddsförordningen och behåller inte personuppgifter ni lämnat in längre än nödvändigt.

Vid frågor kontakta:

Pia Olsson Föreningssamordnare

[pia.olsson@solvesborg.se](mailto:pia.olsson@solvesborg.se) 0456 – 81 61 78

Sölvesborgs kommun, 294 80 Sölvesborg Besöksadress Repslagaregatan 1 Telefon 0456-81 60 00 Fax 0456-134 29 info@solvesborg.se www.solvesborg.se

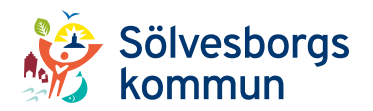